# **Tunneling-Server bei IPX/S 3.1.1 Geräten** Einstellungen und Anwendungen

## **GPG Building Automation**

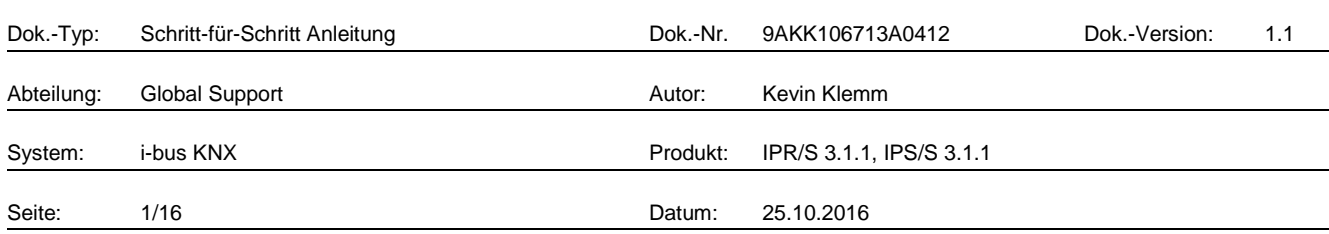

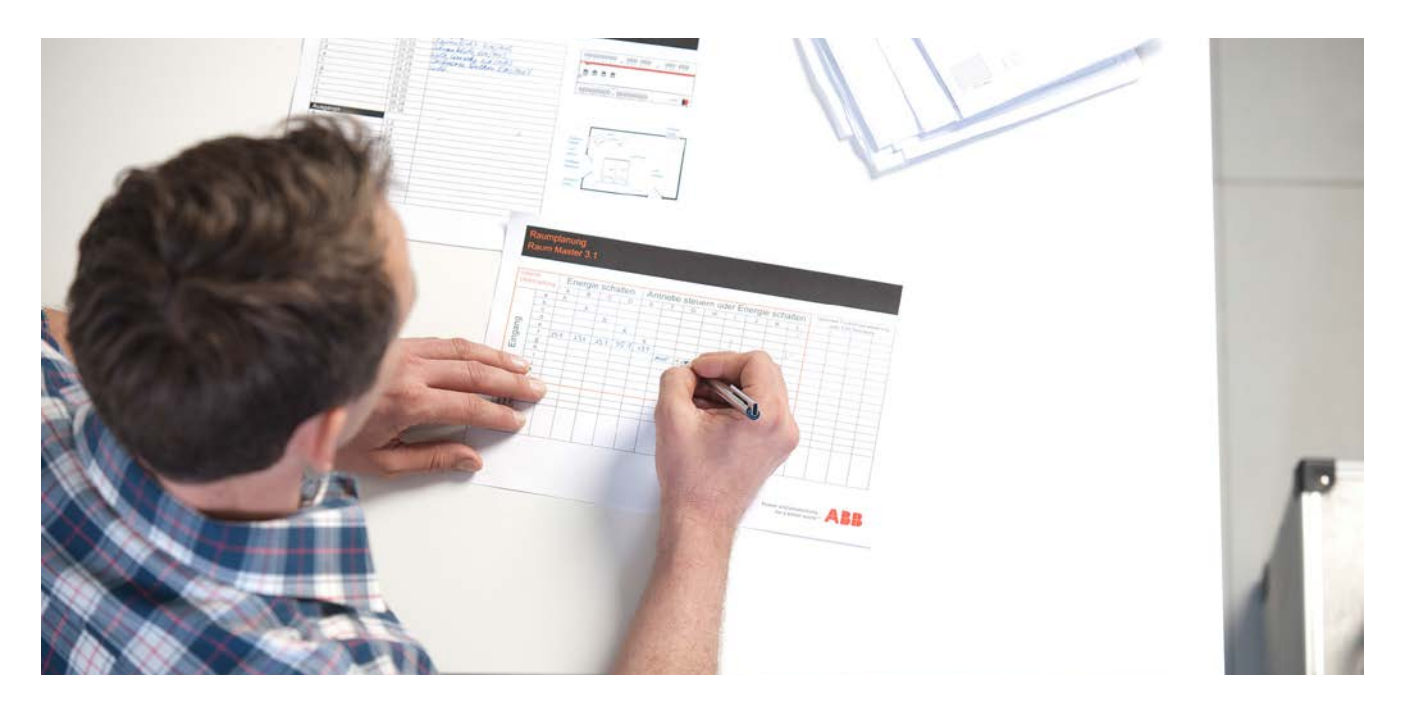

#### **Haftungsausschluss:**

Es dient zur technischen Information und soll Anregungen zum Einsatz geben.

Dieses Dokument ersetzt **nicht** die technischen Informationen zur Projektierung, Montage und Inbetriebnahme des Produkts. Technische Änderungen und Irrtümer sind vorbehalten.

Trotz Überprüfung des Inhalts dieser Druckschrift auf Übereinstimmung mit der Hard- und Software können Abweichungen nicht vollkommen ausgeschlossen werden. Daher können wir hierfür keine Gewähr übernehmen. Notwendige Korrekturen fließen in neue Versionen des Dokuments ein.

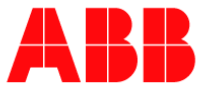

# **Einführung**

Dieses Dokument erläutert die Einstellungen für das Verwenden der Tunneling-Server und erklärt Schritt für Schritt deren Benutzung.

Das KNX System kennt auf Ethernet Basis generell zwei Kommunikationsarten: KNXnet/IP Routing und KNXnet/IP Tunneling, die beide das UDP-Protokoll verwenden.

Das Tunneling hat zum Ziel über Ethernet auf den KNX Bus zuzugreifen, z.B. für die Inbetriebnahme,

Fehlerdiagnose oder Visualisierung. Hierbei wird eine Punkt-zu-Punkt Verbindung zwischen einem PC und dem IP Router aufgebaut. Dies kann lokal über LAN oder über das Internet geschehen.

# **Ziel des Dokuments**

- − Diese Beschreibung ist für die Inbetriebnahme gedacht.
- Das Tunneling hat zum Ziel über Ethernet auf den KNX Bus zuzugreifen, z.B. für die Inbetriebnahme, Fehlerdiagnose oder Visualisierung.

## **Inhalt**

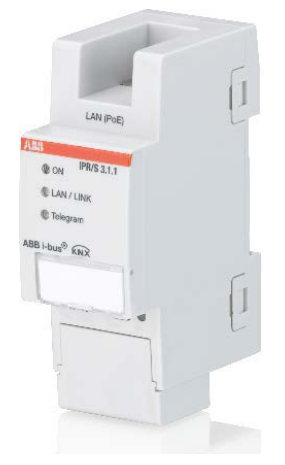

Abbildung 1 - IPR/S 3.1.1 Abbildung 2 - IPS/S 3.1.1

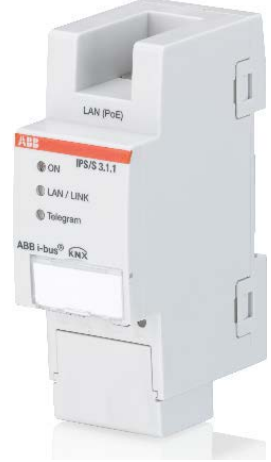

#### 1. Tunneling Einstellungen in der ETS3, ETS4 und ETS5

Nach dem Programmieren der fünf integrierten Tunneling Server in der ETS und dem Downloaden der Applikation für den IPR/S 3.1.1 sind in den nachfolgenden Bilderreihen die notwendigen Schritte zur Konfiguration dieser Tunneling Server dargestellt. Ein Tunnel wird erst bei der Benutzung mit dem KNX Bus genutzt, z.B. Gruppenmonitor.

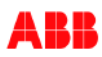

#### − ETS3

Die folgende Bilderreihe beschreibt den Weg, um einen Tunnel für den IP-Router IPR/S 3.1.1 oder die IP-Schnittstelle IPS/S 3.1.1 in der ETS3 zu konfigurieren.

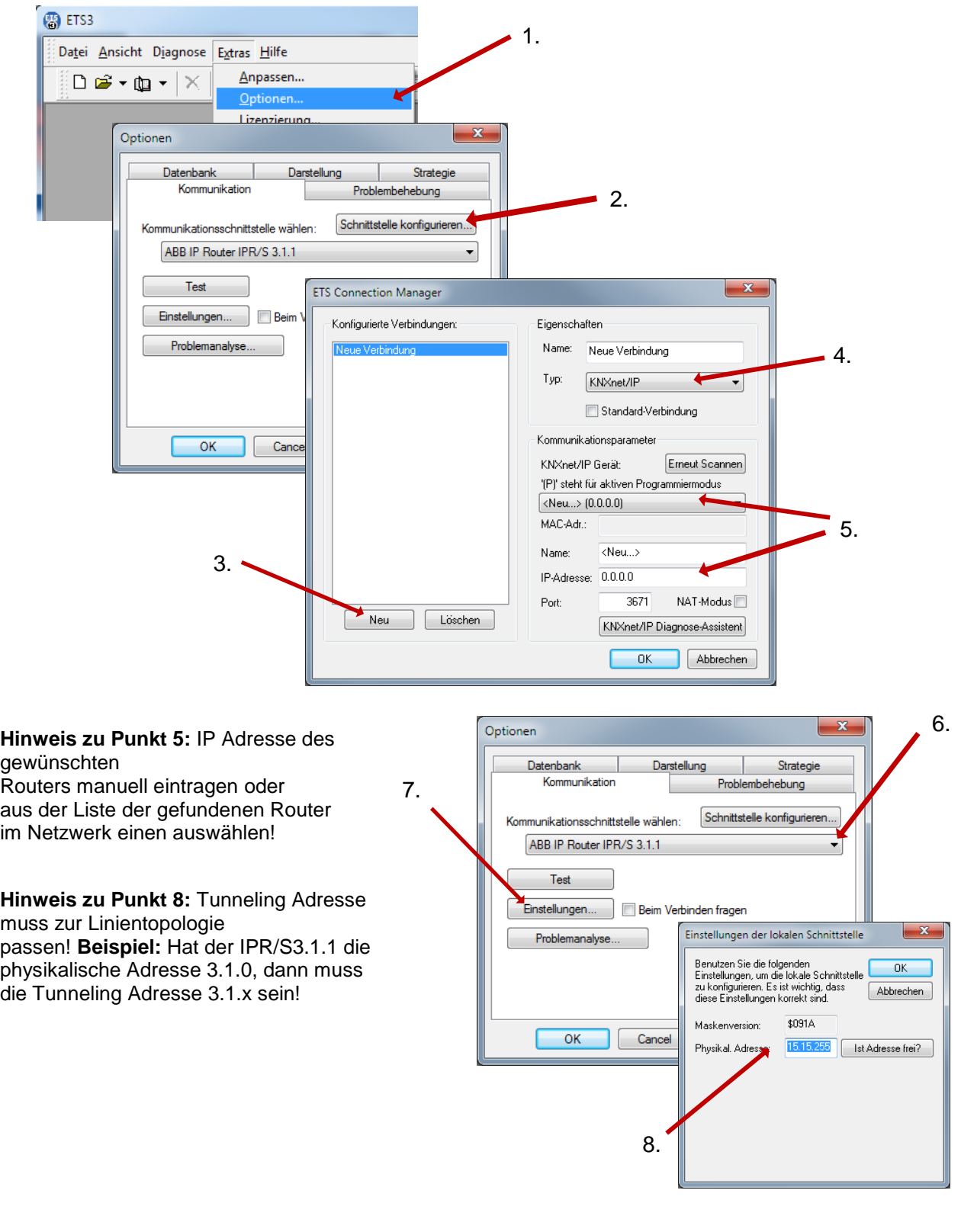

Seite:

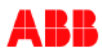

**Hinweise zum NAT-Modus (mittleres Bild - ETS Connection Manager):** Der NAT-Modus (Network Address Translation) findet in der Netzwerktechnik eine weit verbreitete Anwendung. Gibt es in einem Netzwerk mehrere Rechner, die an nur einem DSL Router mit Internetzugang hängen, kann NAT eingesetzt werden. Dazu muss der DSL Router NAT-fähig sein.

In Kombination mit der ETS und dem KNXnet/IP Tunneling **kann** der NAT-Modus aktiviert werden, um den Fernzugriff auf den IP Router zu unterstützen.

#### ETS4

Die nächste Bilderreihe zeigt die Einstellungen in der ETS4.

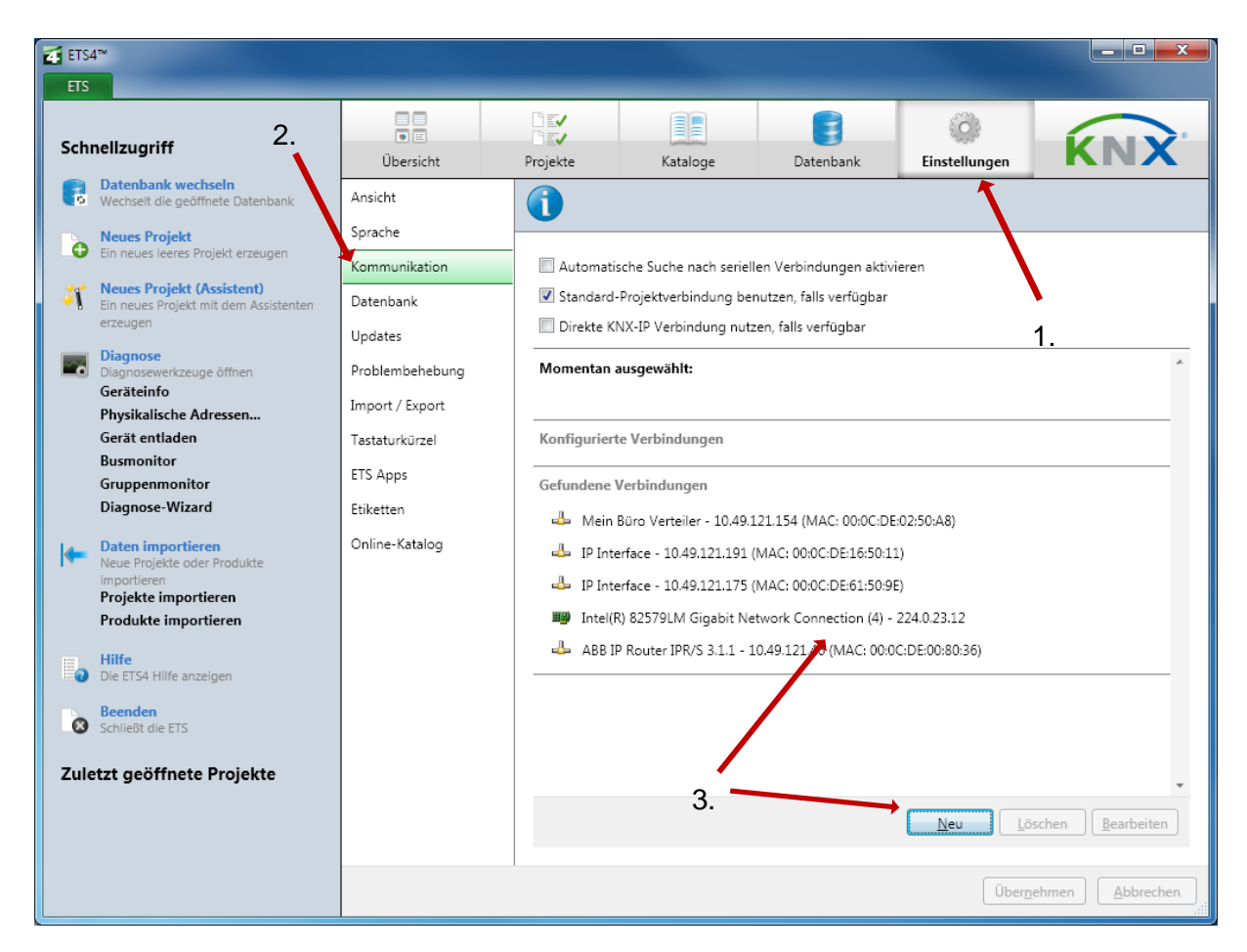

**Hinweis zu Punkt 3:** Auch hier kann entweder eine der gefundenen Verbindungen ausgewählt **oder** eine neue Verbindung konfiguriert werden.

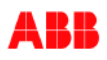

Falls eine neue Verbindung gewünscht ist, öffnet sich dieses Dialogfenster.

- Punkt 4: Einen aussagekräftigen Namen eintragen, damit man den Router später in der KNX Installation schneller findet
- Punkt 5: Den Typ "KNXnet/IP" auswählen
- Punkt 6: IP Adresse eintragen

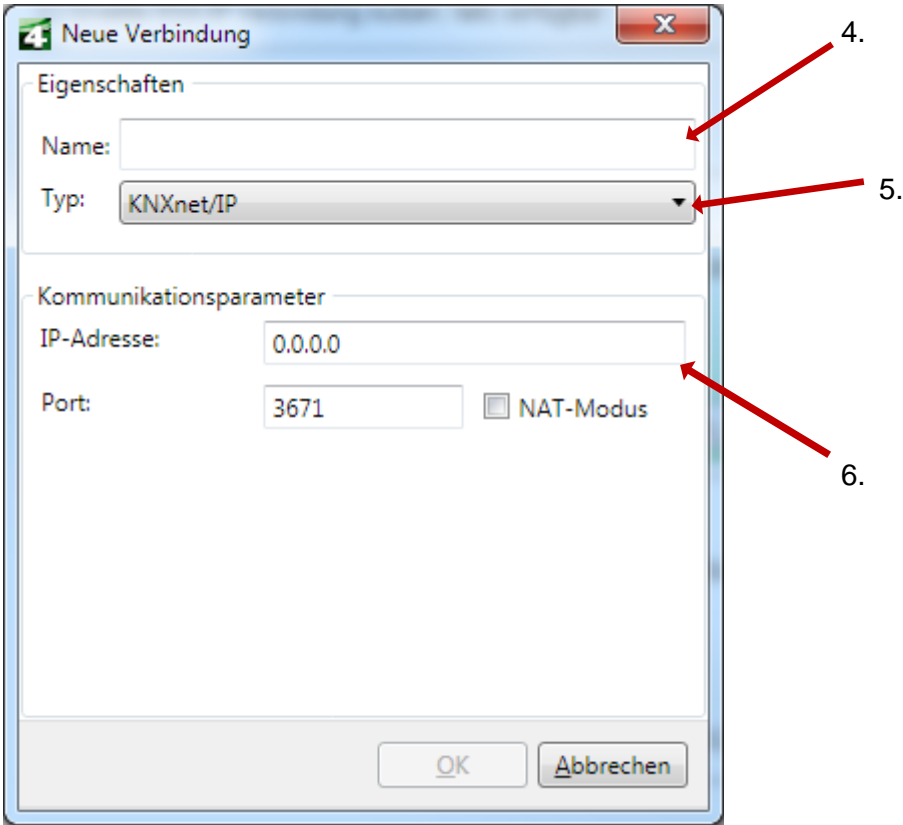

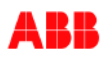

Für das nächste Bild wurde der ABB IP Router IPR/S 3.1.1 mit der IP-Adresse 10.49.121.46 aus den gefundenen Verbindungen ausgewählt. Dieser erscheint nachfolgend in den konfigurierten Verbindungen.

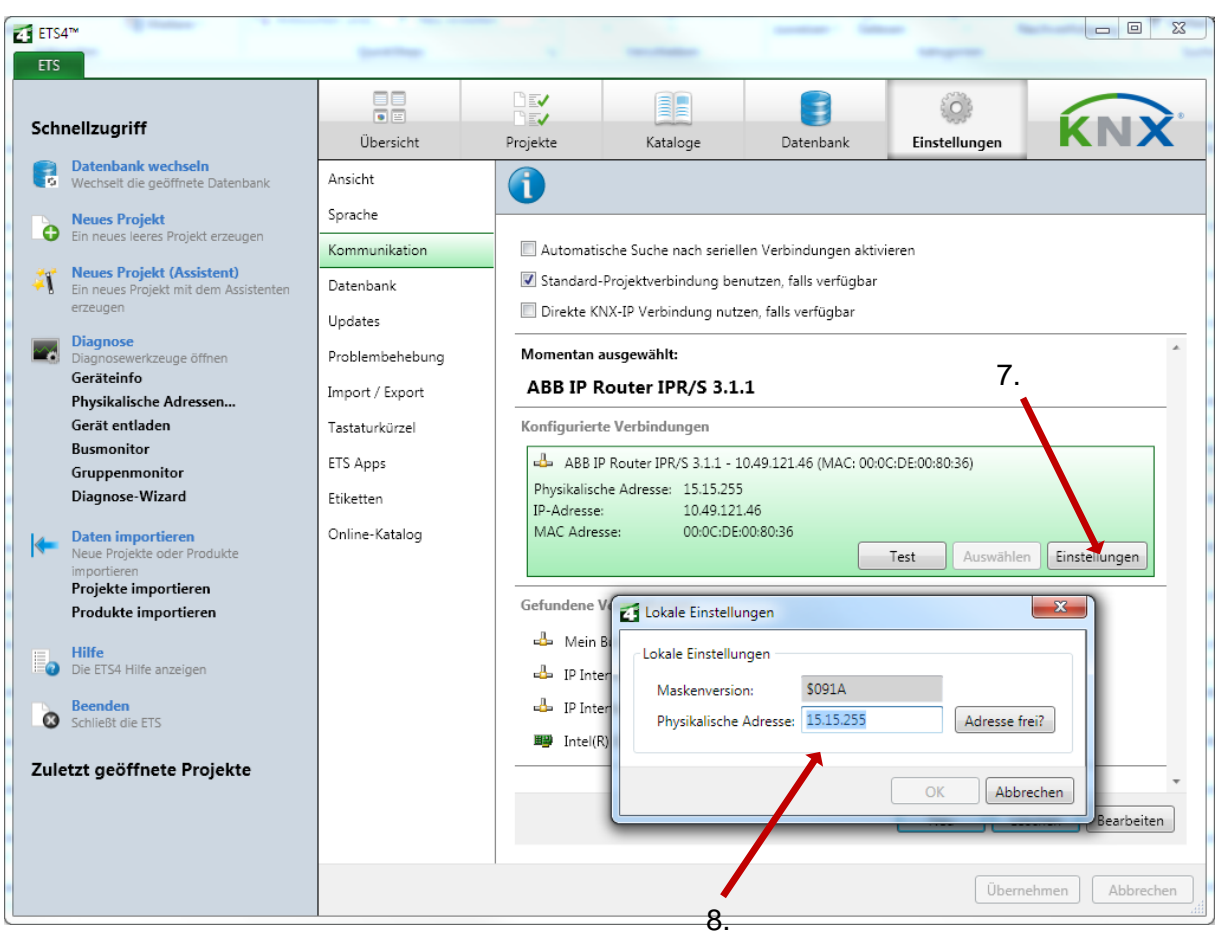

**Hinweis zu Punkt 8:** Tunneling Adresse muss zur Linientopologie passen!

**Hinweis:** Der ABB IP Router IPR/S 3.1.1 und die IP Schnittstelle IPS/S 3.1.1 unterstützen bei einer Tunneling Verbindung sowohl den Gruppenmonitor-Betrieb als auch den Busmonitor-Betrieb! Die Vorgängerversion des IP Routers IPR/S 2.1 hat nur den Gruppenmonitor-Betrieb unterstützt.

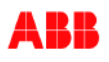

− ETS5 Abschließend eine Bilderreihe zu den Einstellungen in der ETS5.

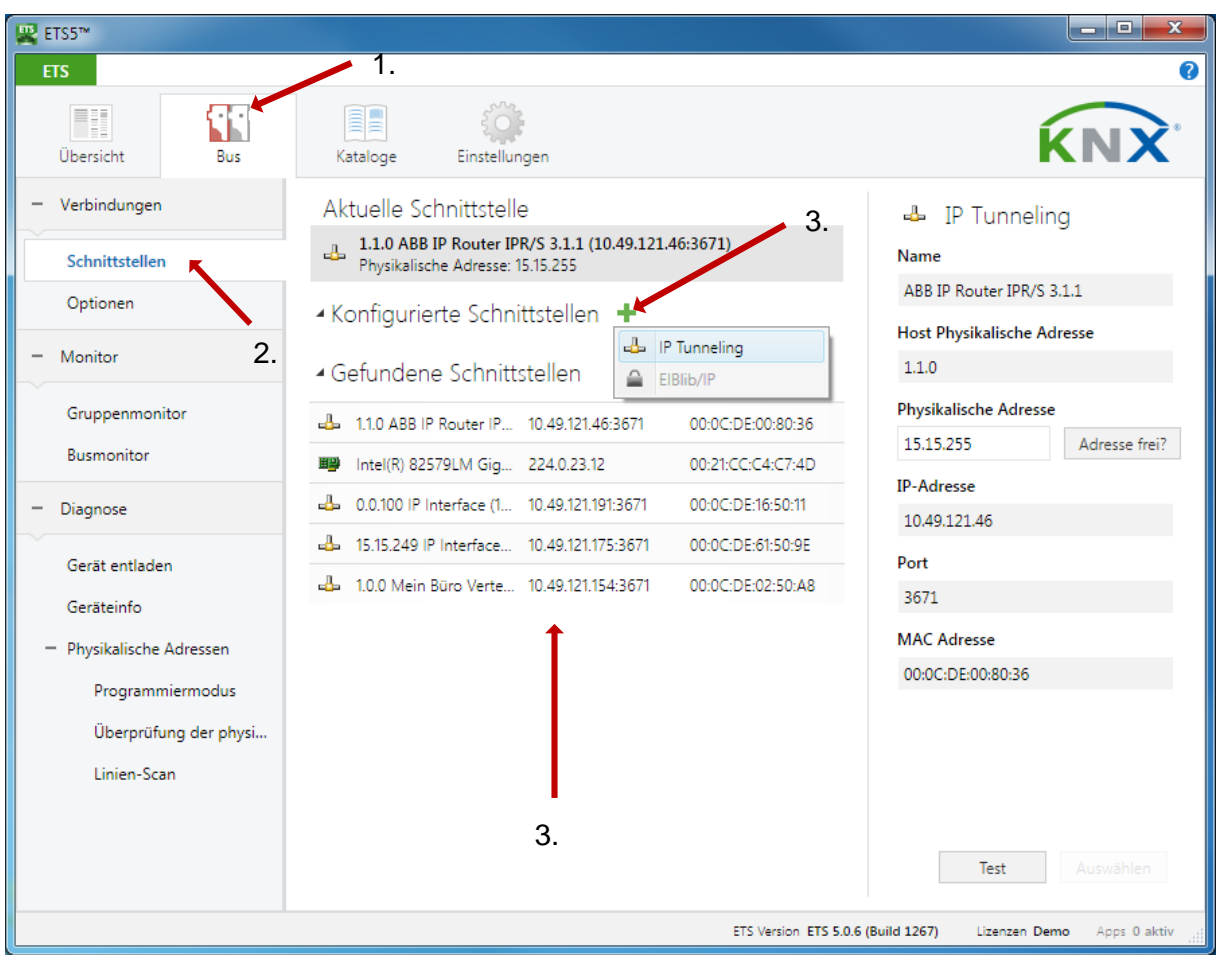

**Hinweis zu Punkt 3:** Auch in der ETS5 kann entweder eine der gefundenen Verbindungen ausgewählt **oder** eine neue Verbindung konfiguriert werden.

**Hinweis:** Der Typ KNXnet/IP muss in der ETS5 nicht mehr explizit ausgewählt werden. Es wird direkt der Vorschlag IP Tunneling angegeben, den man rechts im Fenster sehen kann. USB und IP Routing wird in der ETS5 automatisch erkannt und kann nicht angelegt werden!

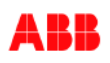

Falls eine neue Verbindung gewünscht ist, öffnet sich im gleichen Fenster wie zuvor, an der rechten Seite ein "Eigenschaftenfenster" dieser neuen Verbindung.

- − Punkt 4: Einen aussagekräftigen Namen eintragen, damit man den Router später in der KNX Installation schneller findet
- − Punkt 5: IP Adresse in das Feld "Server" eintragen
- Mit Klick auf den Button "Auswählen" die Verbindung als aktuelle Schnittstelle festlegen.

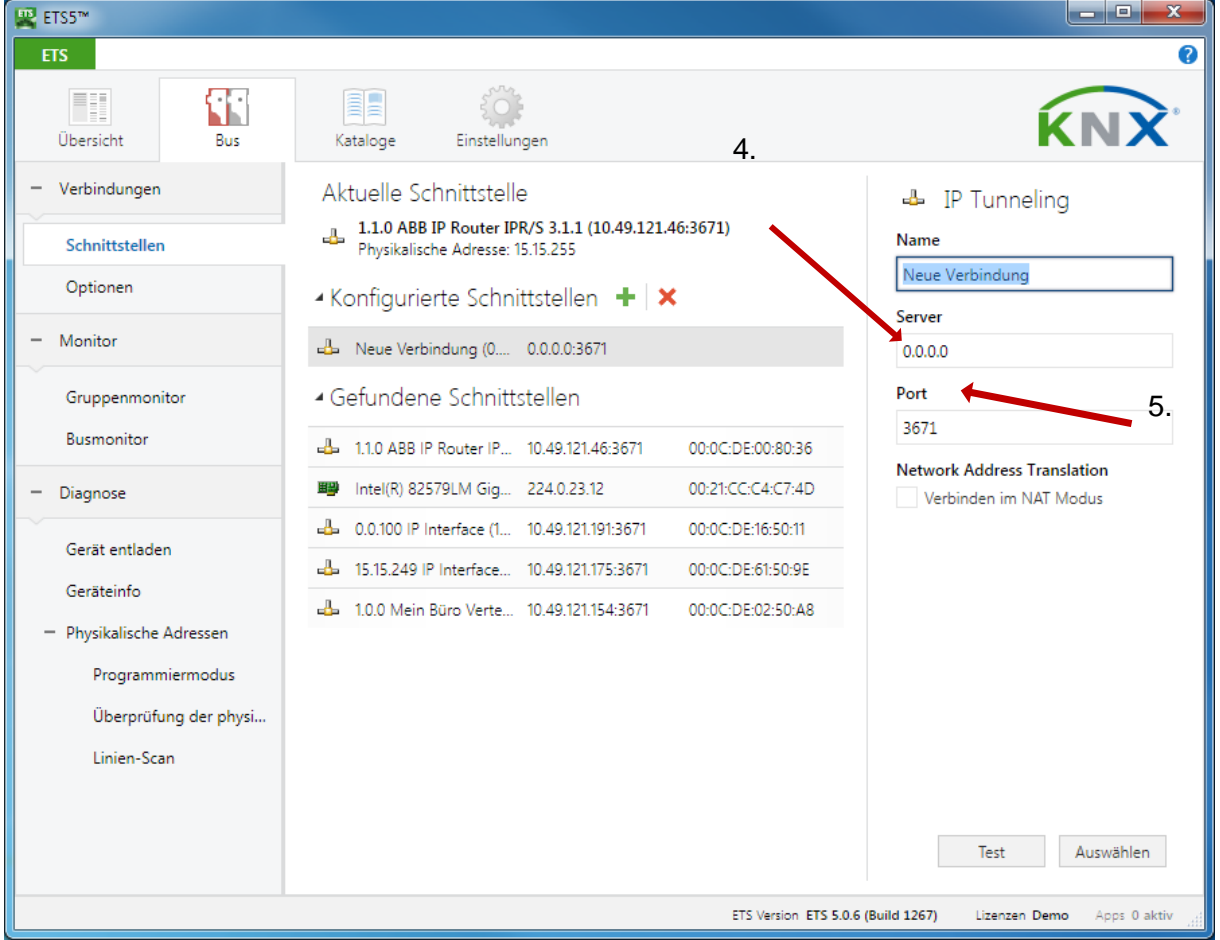

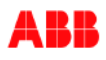

Für das nächste Bild wurde der ABB IP Router IPR/S 3.1.1 mit der IP-Adresse 10.49.121.46 aus den gefundenen Verbindungen ausgewählt. Dieser erscheint nachfolgend unter der Ansicht "Aktuelle Schnittstelle".

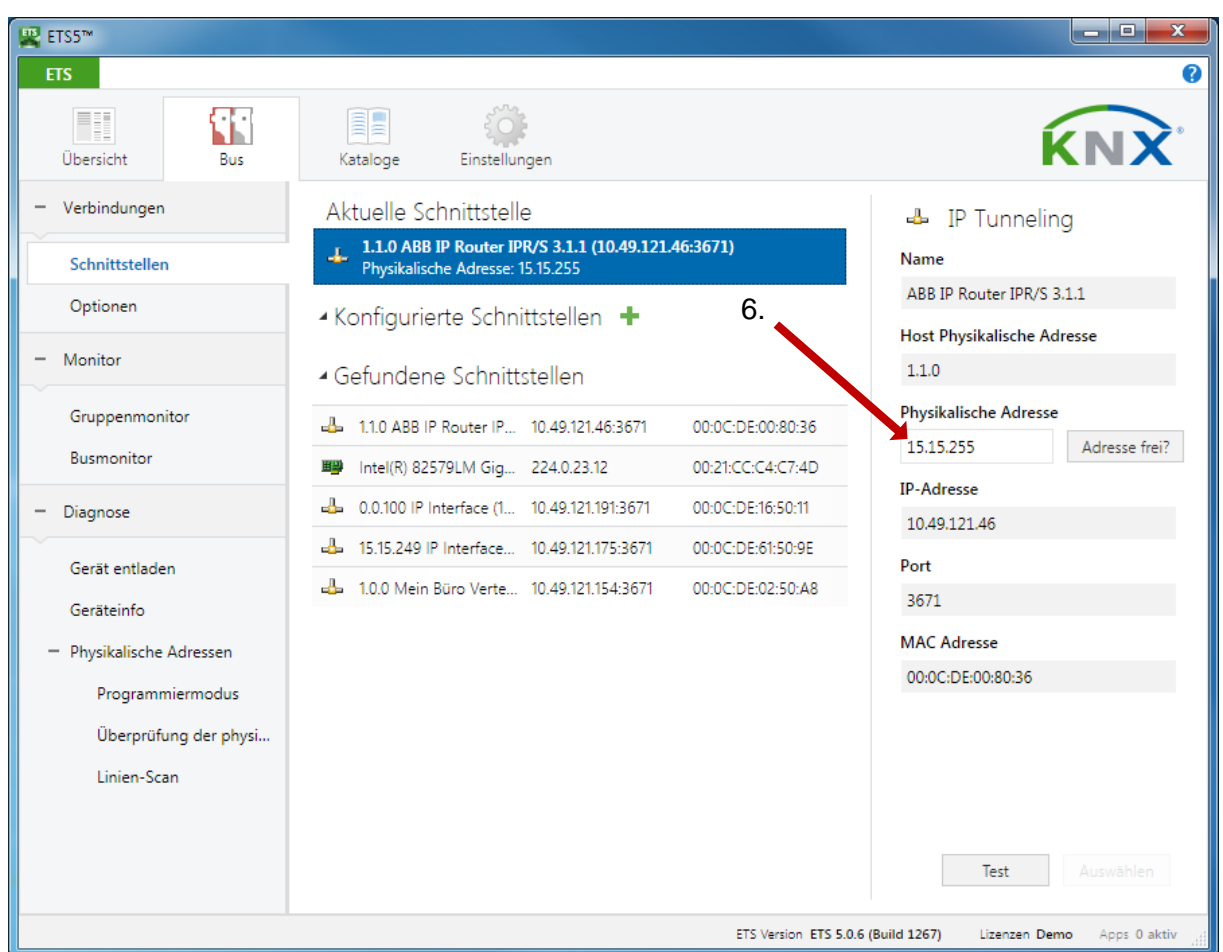

**Hinweis zu Punkt 6:** Die Tunneling Adresse muss zur Linientopologie passen!

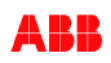

2. Routing Multicast Adresse - Einstellungen in der ETS3, ETS4 und ETS5

Für den Fall, dass die Kommunikation zwischen den Routern standardmäßig über Multicast funktionieren soll, werden in diesem Abschnitt die Einstellmöglichkeiten der Routing Multicast Adresse für den IPR/S 3.1.1 erläutert.

Das folgende Bild zeigt die Einstellung, um die Multicast Adresse des IP Routers IPR/S 3.1.1 in der **ETS3** zu konfigurieren.

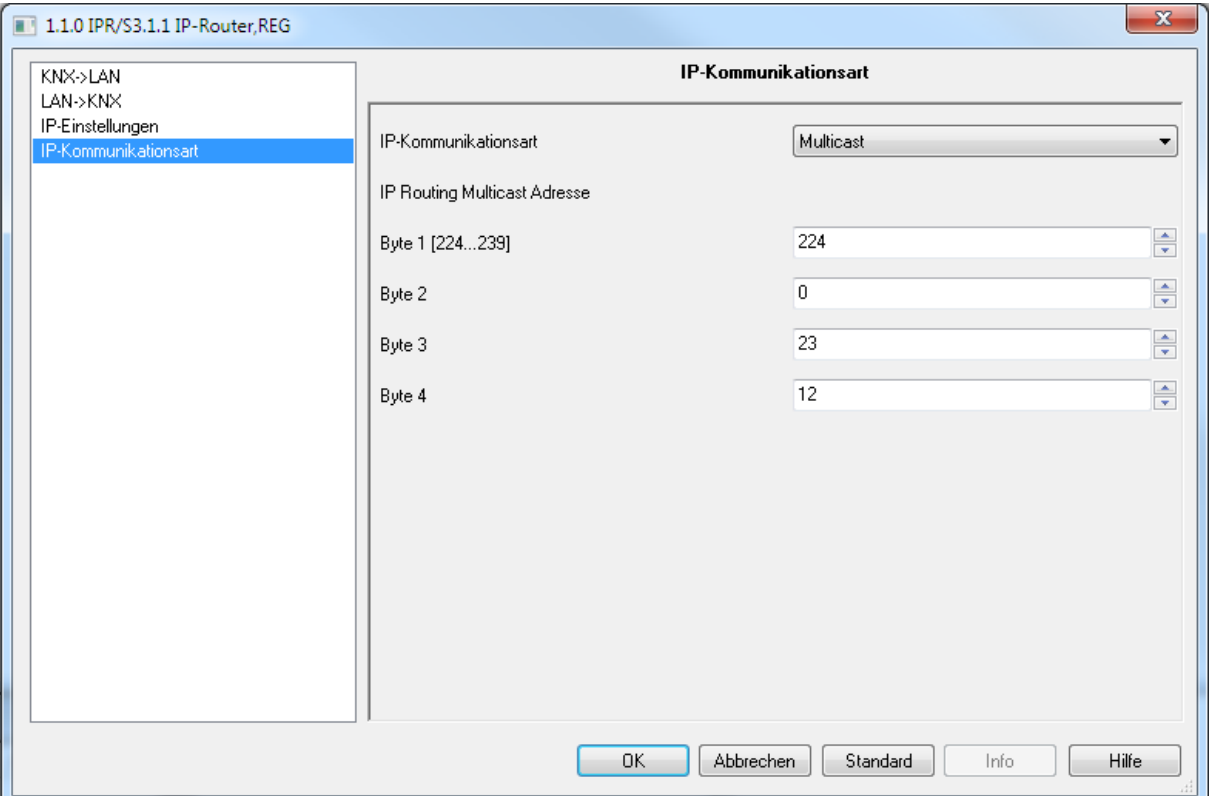

In der ETS3 kann die Multicast Adresse nicht projektweit eingestellt werden. Man muss für jeden IP Router die Multicast Adresse über die Parameterseite separat einstellen, jedoch nur, wenn die Standardadresse 224.0.23.12 geändert werden soll/muss. Sollen alle IP Router im gleichen Netzwerk betrieben werden, aber nicht miteinander kommunizieren, dann muss für jeden IPR/S 3.1.1 eine andere Multicast Adresse eingegeben werden.

Die Einstellungen bezüglich der Multicast Adresse werden in der **ETS4** und der **ETS5** im Gegensatz zu der ETS3 projektweit eingestellt. Das heißt, dass es keine Möglichkeit in den Geräteparametern gibt, die Multicast Adresse zu konfigurieren. Sie können nur noch die IP-Kommunikationsart "Multicast" oder "Unicast" auswählen. Im Eigenschaftenfenster (unter dem Reiter IP) in der ETS, wird die Routing Multicast Adresse ausgegraut angezeigt.

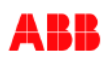

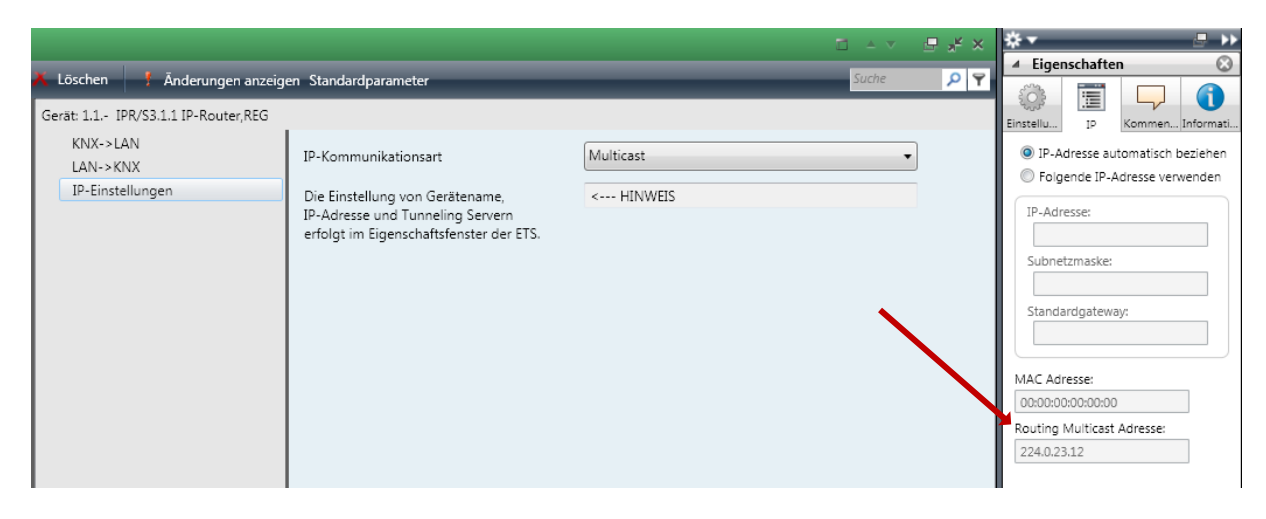

Die Multicast Adresse stellen Sie in der **ETS4** auf der Backbone-Linie ein.

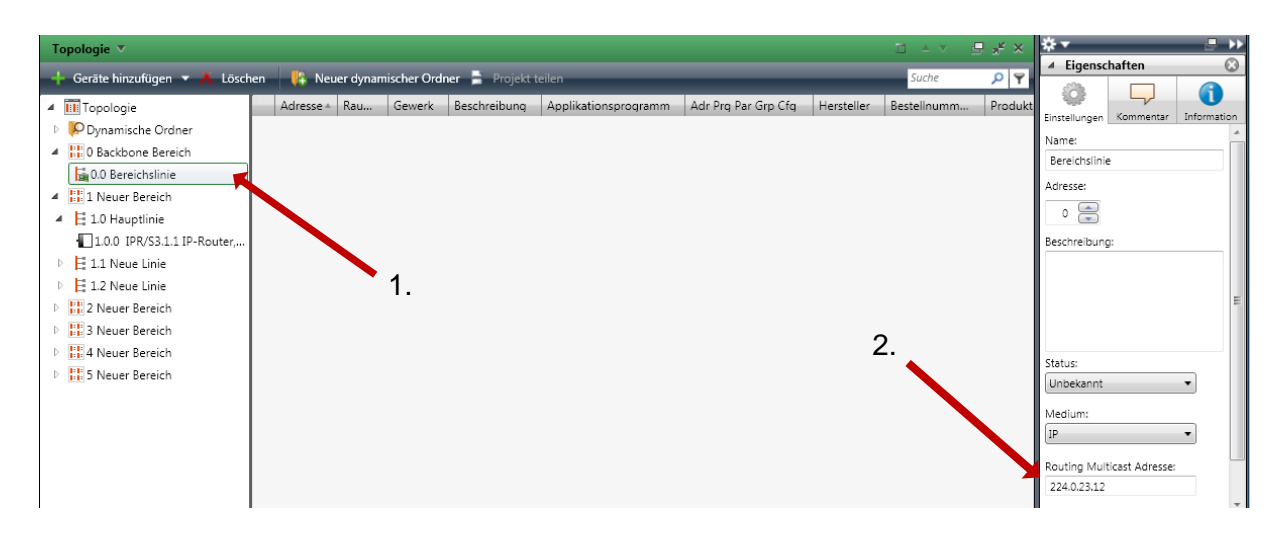

Nachdem Sie auf die Bereichslinie "0.0" geklickt haben, erscheint im Eigenschaftenfenster (unter dem Reiter Einstellungen) in der ETS die Routing Multicast Adresse. Dort können Sie die Adresse projektweit für alle KNX/IP Geräte einstellen. Nach einer Änderung in diesem Feld werden alle ausgegrauten Routing Multicast Adressen bei den Geräten automatisch von der ETS aktualisiert.

In der ETS5 ist es fast identisch zur ETS4. Jedoch müssen Sie in der ETS5 auf den Button "Topologie" klicken, um die Routing Multicast Adresse zu ändern. Auch hier sind in den Geräteparametern lediglich Multicast oder Unicast Kommunikation auszuwählen. Die Multicast Adresse ist wie in der ETS4 auch ausgegraut.

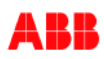

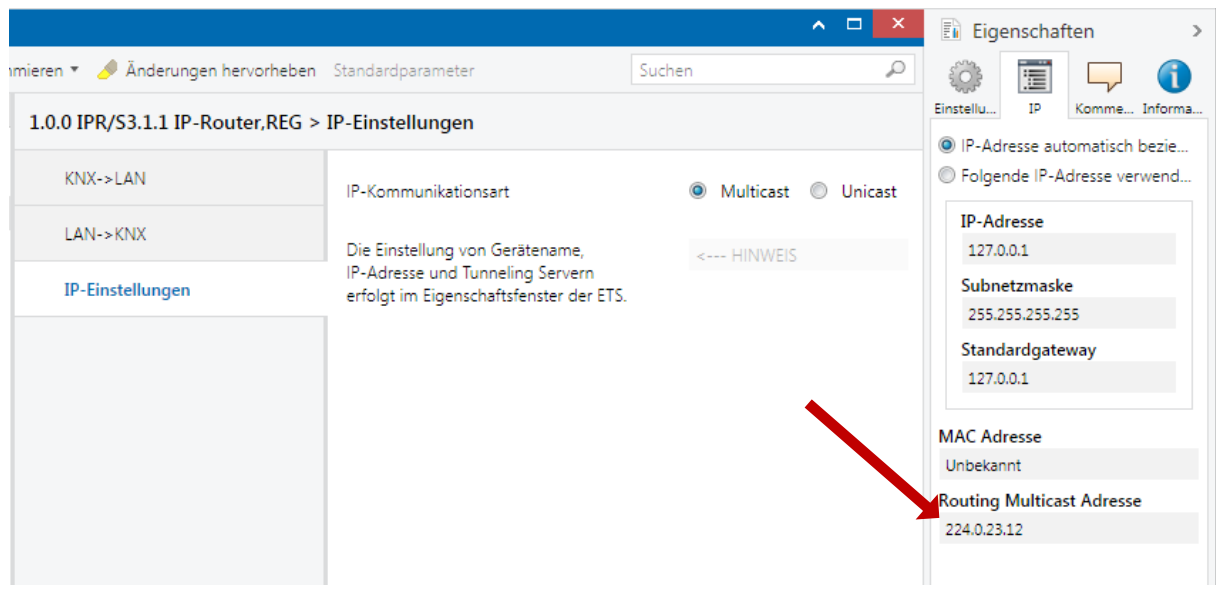

Wie oben erwähnt stellen Sie die Multicast Adresse auf der Topologie ein.

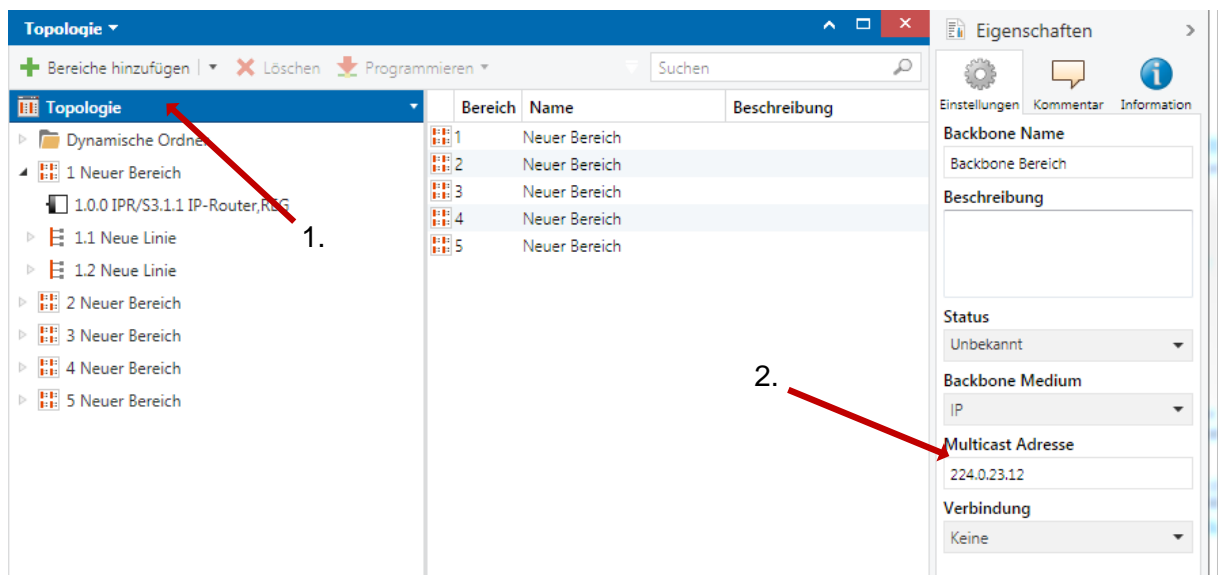

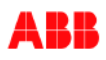

## 3. Unicast Einstellungen für den IP-Router IPR/S 3.1.1

Wenn es aus netzwerktechnischen Gründen nicht möglich ist die IP Kommunikationsart "Multicast" zu wählen, dann können die IP Router untereinander auch über die IP Kommunikationsart "Unicast" kommunizieren. Hier nimmt man im Gegensatz zum Vorgängermodell IPR/S 2.1 die Konfiguration der Unicast Gruppen in dem ABB i-bus Tool vor. In der Kommunikationsart "Unicast" wird das KNXnet/IP Routing des IPR/S 3.1.1 abgeschaltet. Der IP Router IPR/S 3.1.1 kann Telegramme an bis zu neun weitere Zieladressen schicken, d.h. dass eine Gruppe aus bis zu 10 ABB IP Routern bestehen kann.

Alle Einstellungen bezüglich Unicast sind im ABB i-bus Tool in der Hilfe genau erklärt:

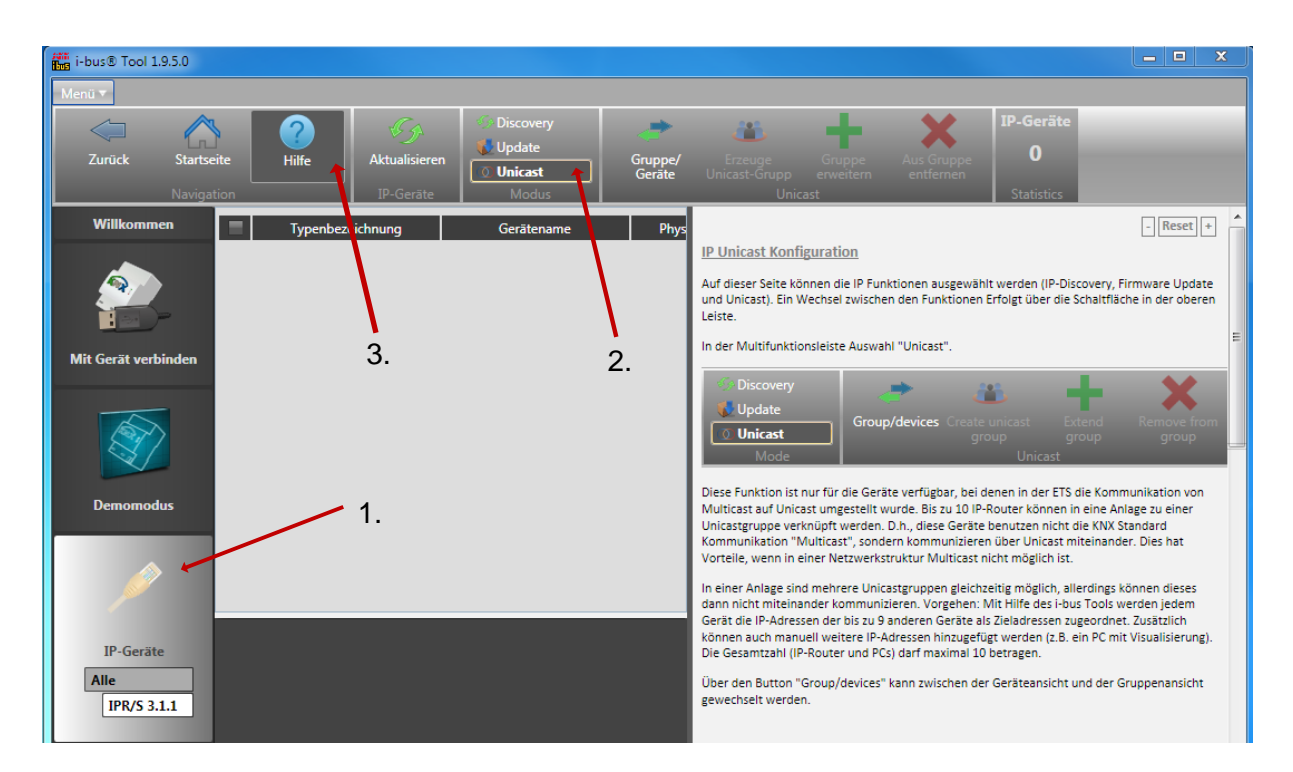

**Hinweis:** Wenn Sie die Kommunikationsart "Unicast" verwenden, ist es empfehlenswert den IP Routern feste IP Adressen zuzuweisen, da die Geräte ansonsten bei einer Änderung der IP Adresse nicht mehr miteinander kommunizieren können. Grund: Die angegebenen IP Adressen der Router innerhalb einer Unicast Adresstabelle stimmen nicht mehr überein. Es ist keine Kommunikation mehr möglich mit diesem Router.

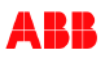

4. Tipps & Hinweise beim Benutzen der IP Router

In diesem Abschnitt finden sie weitere hilfreiche Tipps und Hinweise für die Konfiguration der IP Router mit der ETS Software.

# **Problem:**

Es sind viele IP Router im Netzwerk verbaut und der Switch mit DHCP Server startet langsamer, als die Router. Deshalb bekommen die IP Router zunächst eine AutoIP Adresse zugewiesen.

- − IP Router IPR/S 3.1.1 und IP Schnittstelle IPS/S 3.1.1 verfügen über einen Algorithmus, der zyklisch nach einem DHCP Server sucht und diesen abfragt. Ist der DHCP Server verfügbar, dann erhalten die Geräte eine dynamische Adresse.
- − Alternativ kann den Routern eine feste IP Adresse zugewiesen werden.

# **Problem:**

Der IP Router soll die Einstellung "Filter" benutzen im Normalbetrieb. Wie kann schnell und effektiv die Filtertabelle mit Gruppenadressen gefüllt und überprüft werden?

− Man setzt in sein ETS Projekt in die gewünschte Linie, in der die Gruppenadressen ankommen sollen, ein "Dummy Device" ein, welches jedoch nie reell existiert und programmiert wird. Danach zieht man die Gruppenadressen auf das "Dummy Device" und kontrolliert abschließend mit einem Rechtsklick auf den IP Router die Filtertabelle.

# **Problem:**

Wie findet man heraus, welche Tunneling Adressen im IPR/S 3.1.1 oder IPS/S 3.1.1 gespeichert sind?

− Es gibt derzeit keine Möglichkeit die Tunneling Adressen herauszufinden, die im Gerät gespeichert sind. Beim Konfigurieren der Tunneling Einstellungen wird immer die erste freie Adresse des Gerätes im Kommunikationsfenster angezeigt.

**Achtung:** Die angezeigten Tunneling Adressen können sich von den im Projekt stehenden unterscheiden!

# **Problem:**

Wie können manuell einzelne Adressen in die Filtertabelle des IP Routers IPR/S 3.1.1 und der IP Schnittstelle IPS/S 3.1.1 eingepflegt werden?

 $\stackrel{\text{i}}{\Box} \stackrel{\Box}{=} 0.2$  Test

Manuelle Filtertabelleneinträge

# **ETS3**

- − Die Gruppenadressenansicht und die Topologie gleichzeitig öffnen
- Die gewünschte Gruppenadresse in die gewünschte Linie ziehen
- Es erscheint in dieser Linie ein neues Symbol

# **ETS4 und ETS5**

- − Auf die gewünschte Linie im Projekt klicken
- Im Eigenschaftenfenster auf den Reiter "Information"
- − Manuelle Einträge erstellen

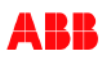

# **Problem:**

Ein Gerät mit der physikalischen Adresse 4.1.1 kommt in eine bestehende Installation, in der ein IP Router die Adresse 4.1.0 hat. Des Weiteren ist im IP Router die Tunneling Adresse 4.1.1 gespeichert. Was passiert beim Auslesen der Adresse 4.1.1?

Die ETS meldet einen Fehler, dass die lokale Schnittstelle selbst ausgelesen wird. Die ETS zeigt jedoch bei laufenden Operationen das Gerät mit der physikalischen Adresse 4.1.1 an.

# **Problem:**

Was passiert, wenn man während eines Firmwareupdate mit dem ABB i-bus Tool die Verbindung zum Router verliert und die ON LED nach Neustart des Routers blinkt?

- Mit dem ABB i-bus Tool das Gerät erneut auslesen und die Firmware überprüfen.
- Bei inkonsistenter Firmware kann der Router die physikalische Adresse verlieren und eine feste Default IP Adresse erhalten
- Die betroffenen Router mit der ETS neu parametrieren (phys. + Appl.) und das Update erneut starten
- Erst nach dem erfolgreichen Update wird die LED aufhören zu blinken!

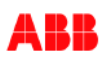

- 5. Häufige Fehlerursachen beim Benutzen von IP Routern
- Keine getrennte Spannungsversorgung für den externen Anschluss und den KNX Bus
	- Es gibt kein SELV mehr!
	- Störungen vom Netz können auf den Prozessor treffen
- − In der ETS4 ist kein Backbone mit 0.0.0 in der Topologie (Backbone auf IP einstellen!)
- − Filtertabelle nicht kontrolliert, wenn Filtern eingesetzt wurde
- − Filtern nicht genutzt (Flaschenhals beachten 100 Mbit/s -> 9.6 kbit/s)
- − IP Router ist falsch programmiert!
	- Entweder als Linienkoppler x.x.0 oder als Bereichskoppler x.0.0 programmieren!
- − IP Adressen stimmen im LAN nicht überein
- − Fernprogrammierung funktioniert nicht
	- Problem der Netzwerkeinstellungen, kein Gerätefehler!
	- − IPR/S kann bei Verbindungen nicht gefunden werden
		- Applikationsprogramm neu einspielen und den Router neu starten

# **Verweise auf andere Dokumente**

- − [FAQ Home and Building Automation](http://new.abb.com/low-voltage/products/building-automation/support/faq)
- [FAQ IP Router und Schnittstelle](http://faq.abb-buildingautomation.com/de/index.php?action=show&cat=16)
- [Engineering Guide Database](http://new.abb.com/low-voltage/products/building-automation/support/engineering-guide-database)

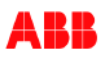